Side 1 Lav dit eget Skrivebords collage til din skærm

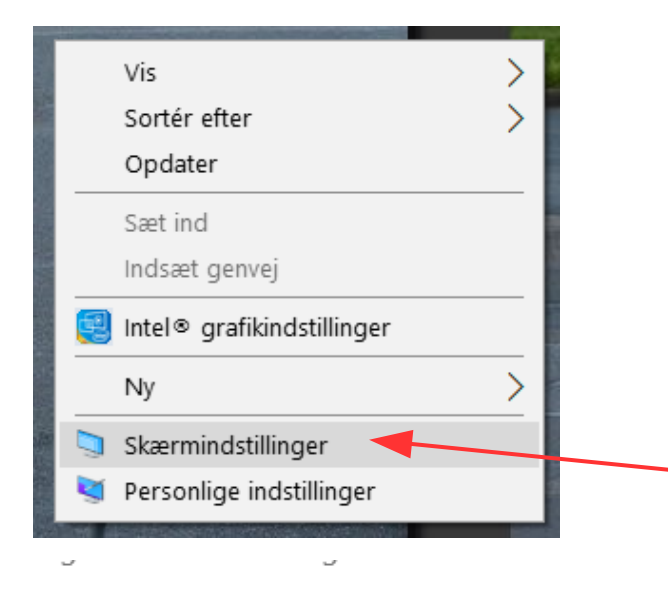

#### Hvis man vil bruge sine egne foto, og lave en fotocollage, så hele skrivebordet på skærmen er udfyld, skal man vide hvor stor ens skærm er i pixel. Der er jo mange størrelser skærme med forskellige opløsninger. Så du skal først finde ud af din skærm. HØJREKLIK på skrivebordet. Med Windows 10 får du denne menu frem hvor du vælger Skærmindstillinger

På min skærm kan jeg se at den har en opløsning som er 1680 x 1050 pixel.

Dette tal skal vi bruge så skriv tallet ned.

Husk at vi kan ha' forskellig opløsning fra computerskærm til computerskærm.

Vi skal nu finde frem til en bundfarve. I dette tilfælde vil vi bruge den mørkegrå der er på proceslinjen Åbn Photofiltre

Når du har åbnet Photofiltre skal du lavet et Prt. Screen af din skærm. Det kan være lidt forskellig fra tastatur til tastatur

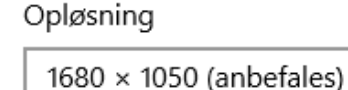

#### Papirretning

Liggende

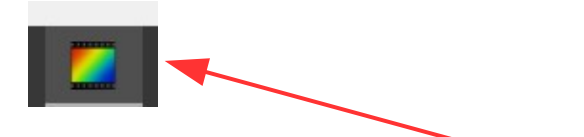

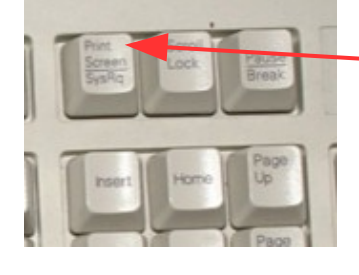

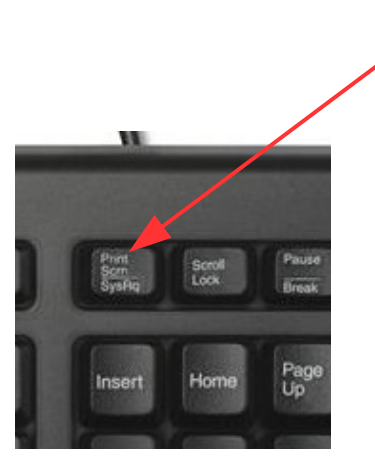

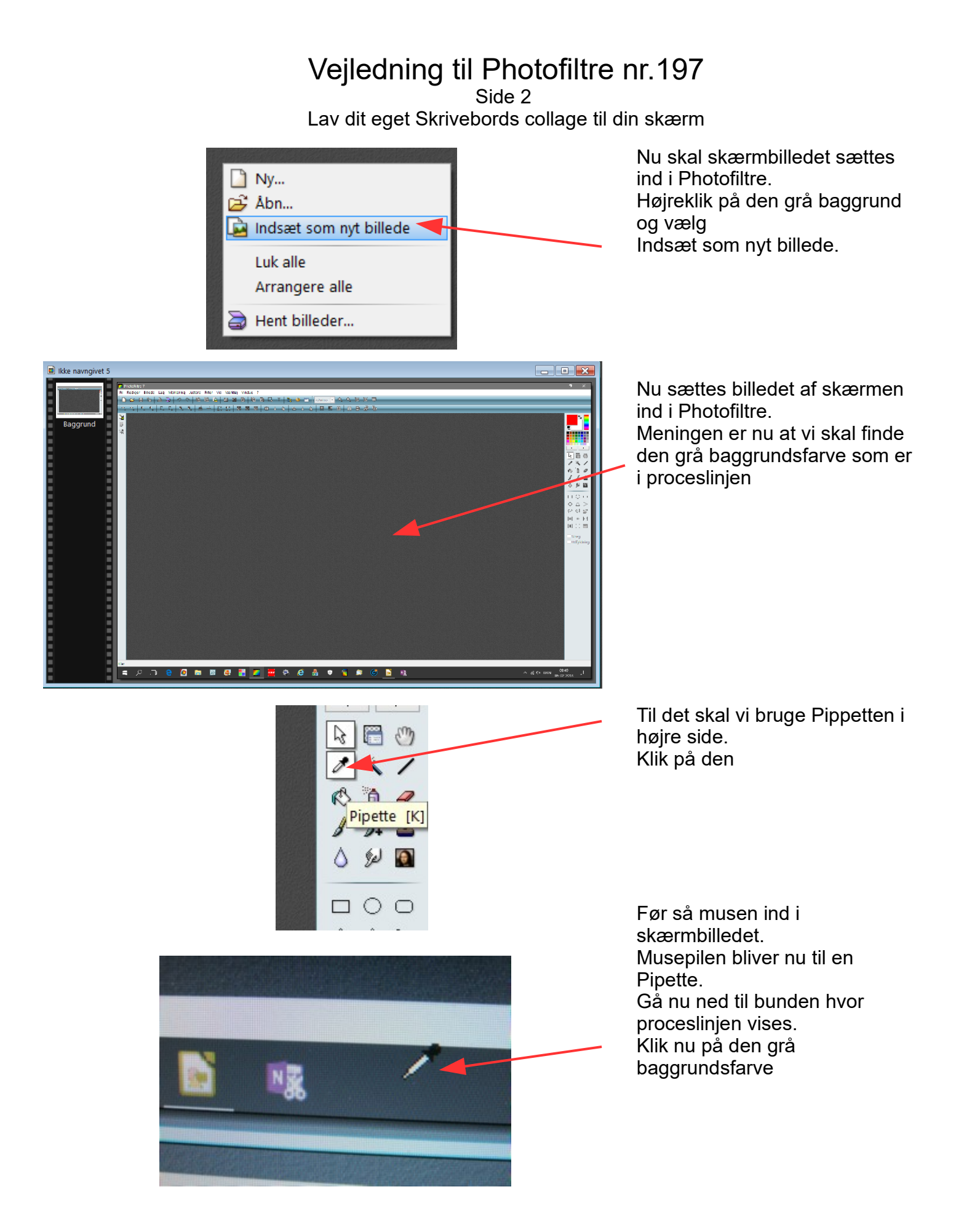

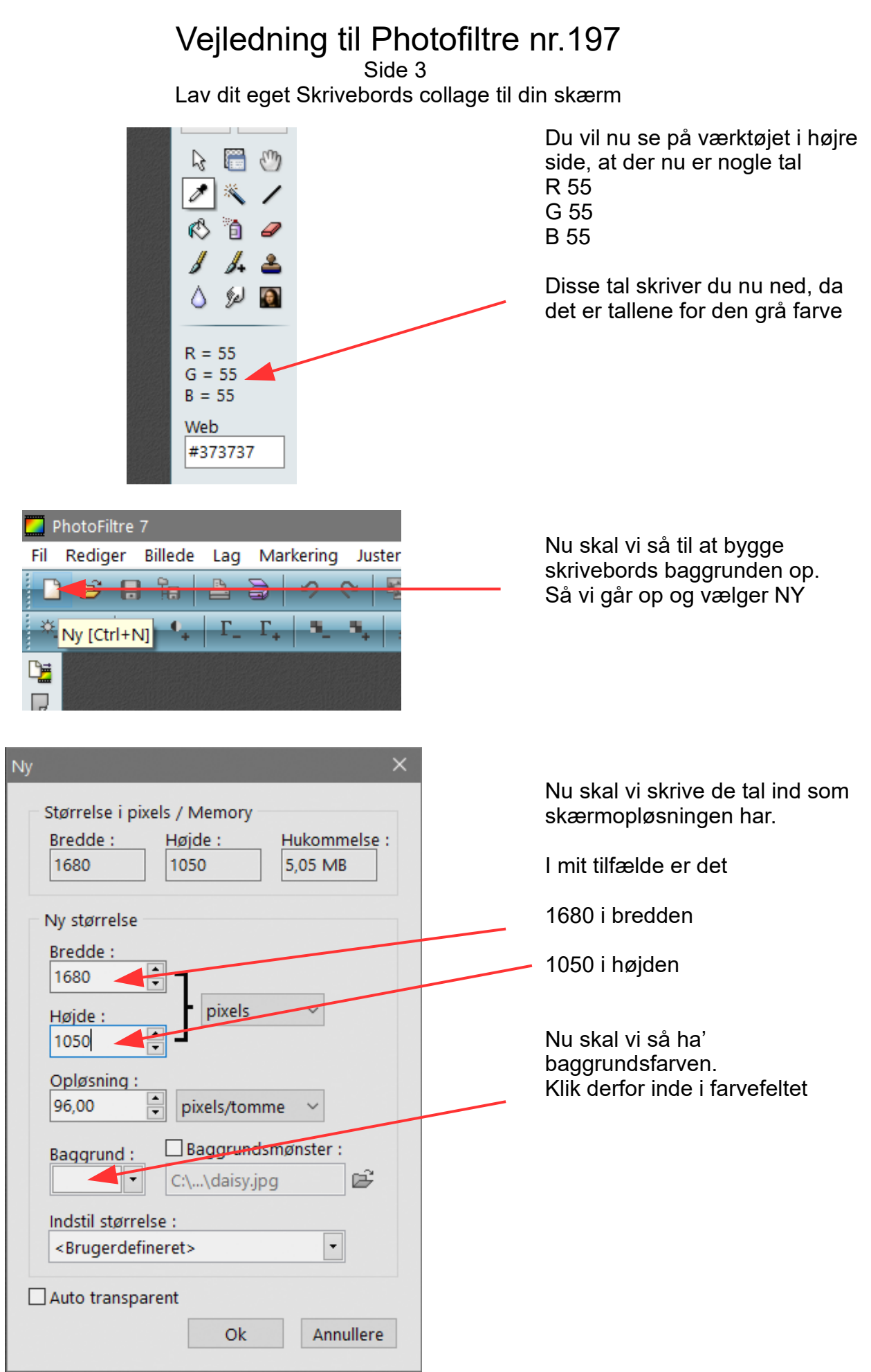

Side 4 Lav dit eget Skrivebords collage til din skærm

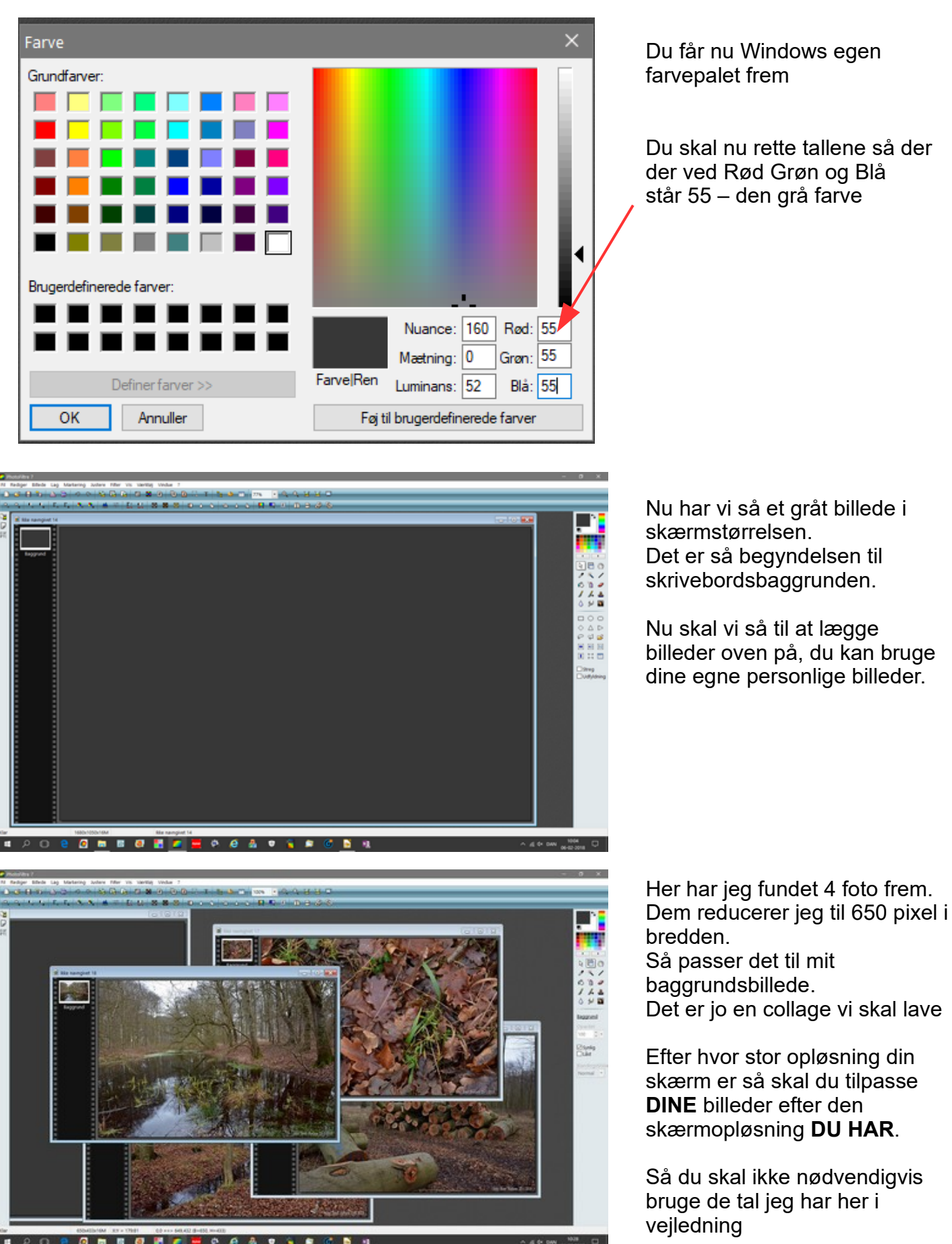

Side 5 Lav dit eget Skrivebords collage til din skærm

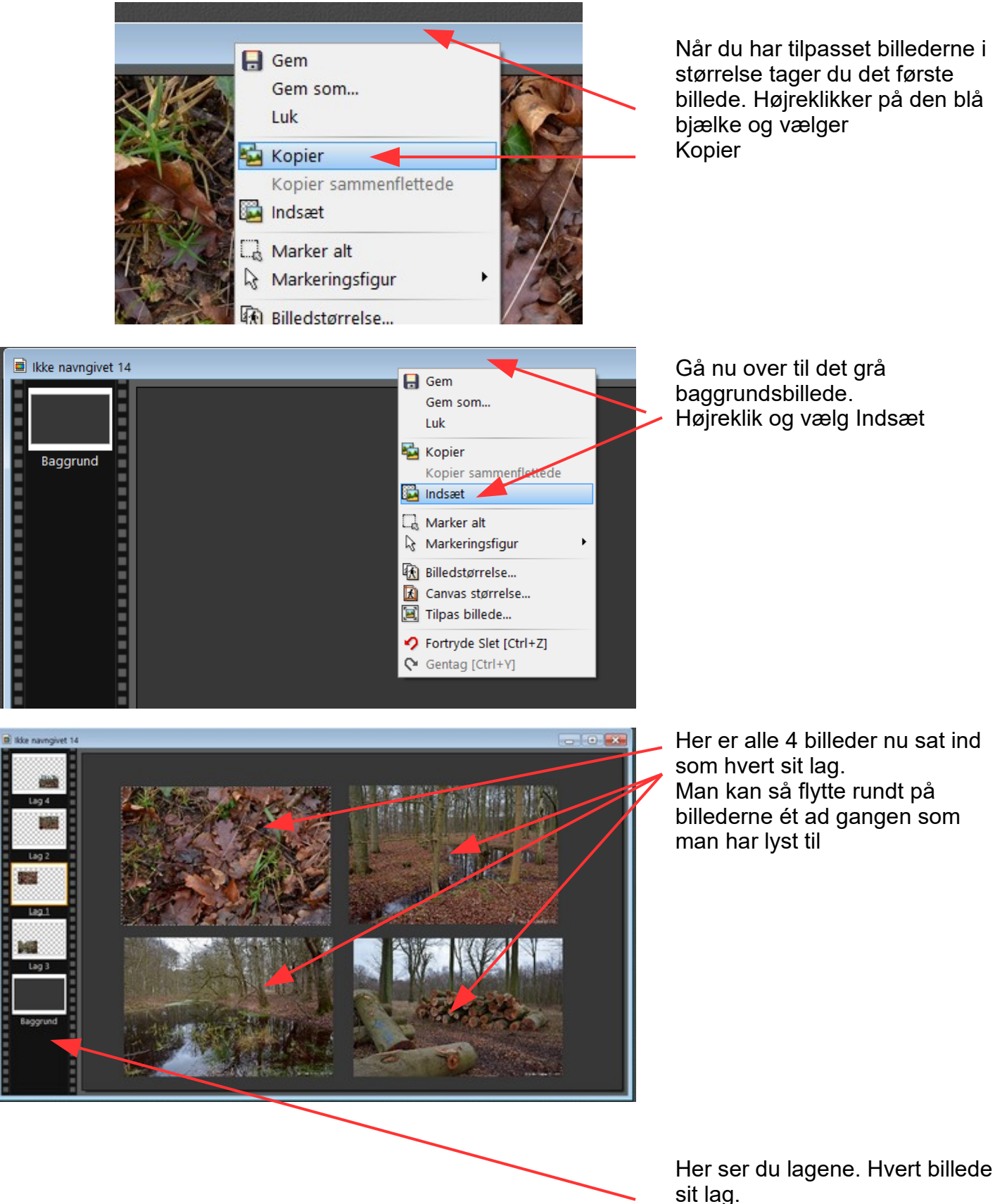

Samt den grå baggrund

### Vejledning til Photofiltre nr.197 Side 6 Lav dit eget Skrivebords collage til din skærm

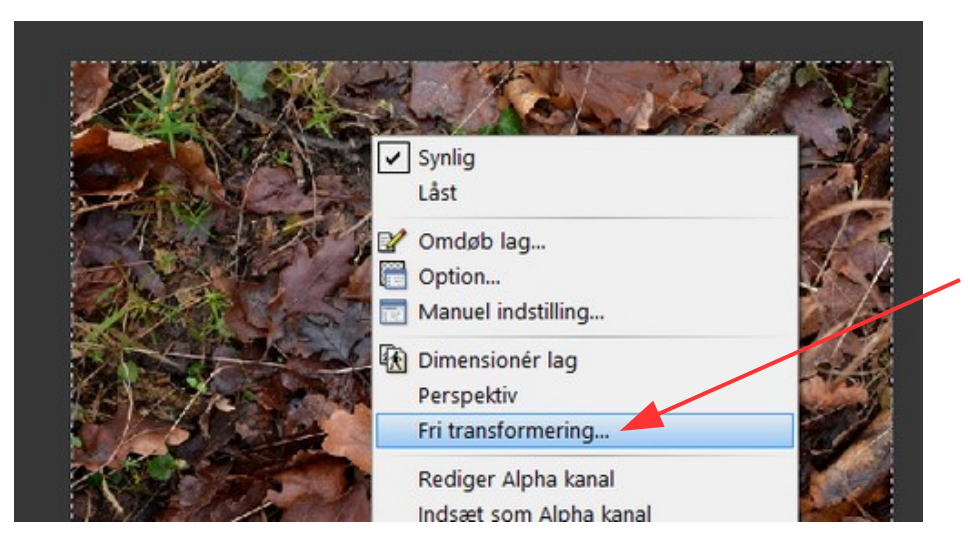

Du kan også dreje billederne lidt hvis du vil. Når et billede er aktivt er der en hvid stiplet kant på. Du kan så Højreklik i billedet

Her vælger du så Fri transformering

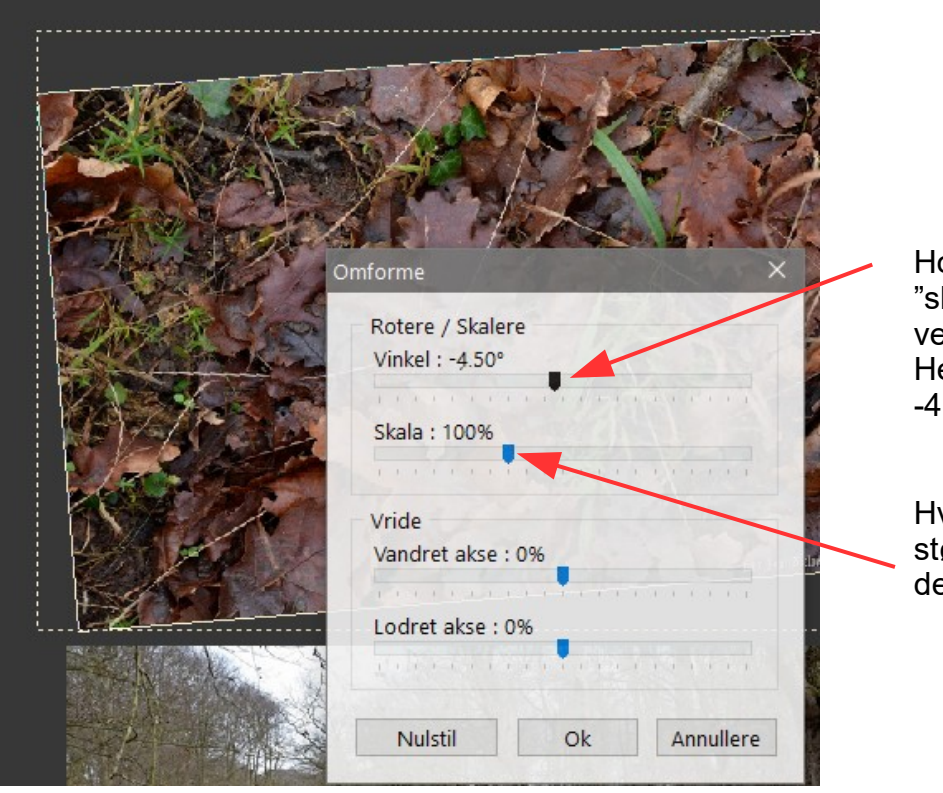

Hold musen nede på "skyderen" og flyt til højre eller venstre. Her er den flyttet til venstre til -4,5 grader og tryk så Ok

Hvis du vil ha' forskellige størrelser kan du også skalere dem ned med denne "skyder"

Side 7 Lav dit eget Skrivebords collage til din skærm

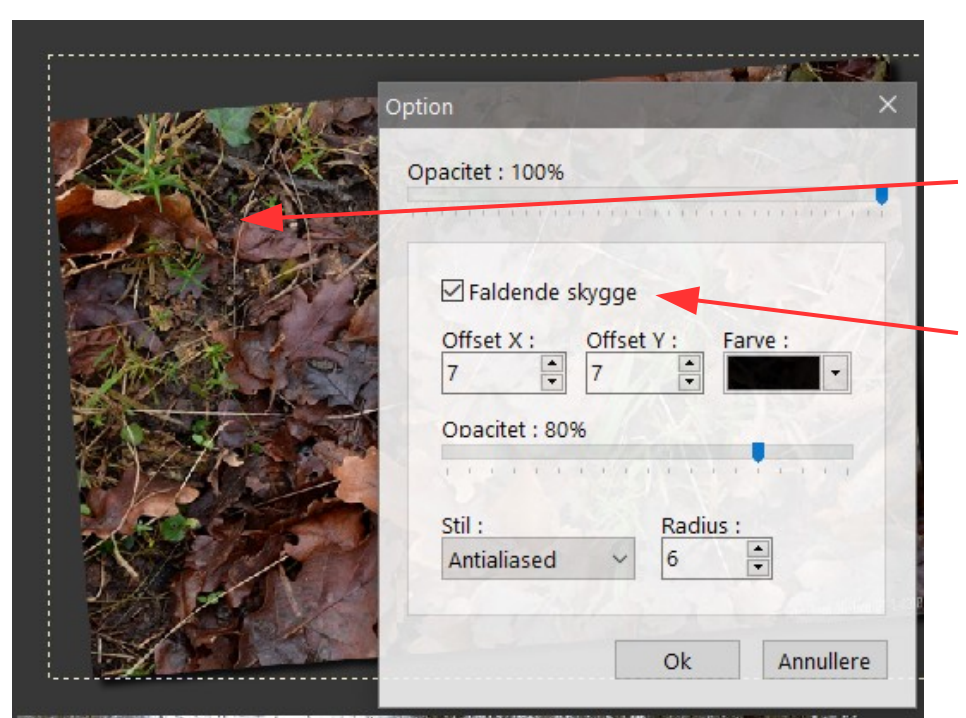

Som det sidste kan du også lægge skygge på billeder.

Aktiver et billede. Dobbeltklik på billedet Så kommer denne menu frem

Sæt hak ved Faldende skygge

Bredden af skyggen kan du selv bestemme. Jo større billede, jo større skygge kan man vælge.

Saml så alle lagene Hold Shift nede og tryk Enter

Til sidst kan du jo så lægge en tekst på også.

Gem nu billedet i mappen Billeder

Når du har gemt billedet kan du gå ind i Stifinder. Her finder du mappen Billeder.

Her kan du højreklikke på billedet så kommer der en menu frem. Næsten øverst kommer Anvend som skrivebordsbaggrund, som du trykker på.

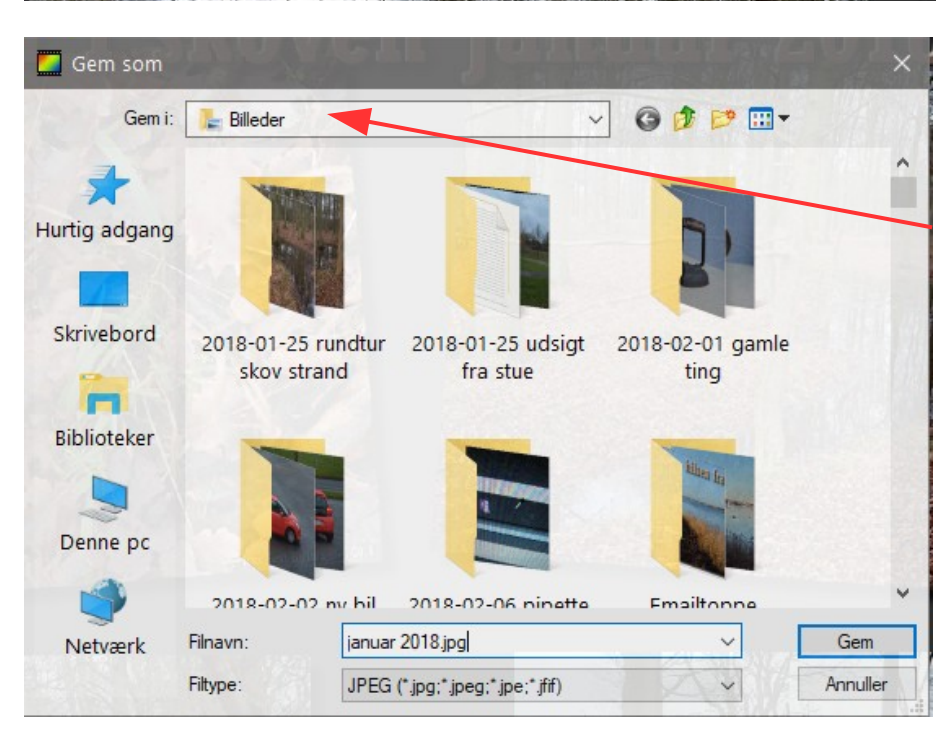

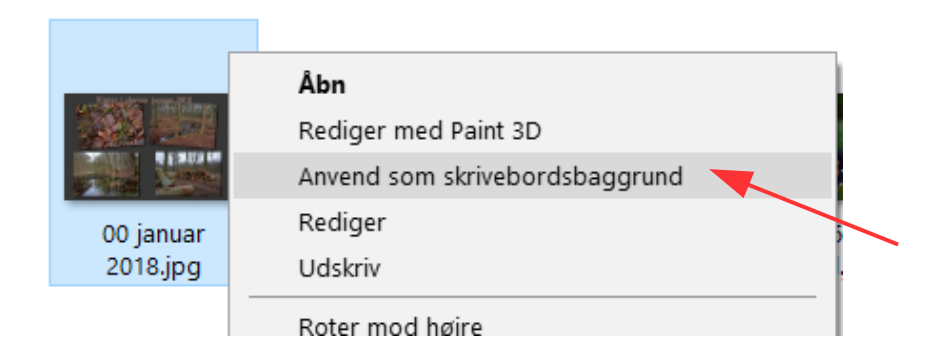

Side 8 Lav dit eget Skrivebords collage til din skærm

Her er så det færdige resultat af skrivebords baggrunden. Her er den grå farve nu den samme som proceslinjen nederst. For de skarpe øjne kan man se at de 2 nederste billeder skulle være placeret lidt højere oppe. Så de f.eks. overlappede hinanden lidt. Så er det man siger på den igen.

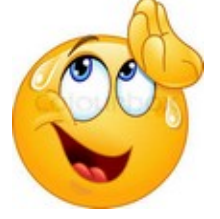

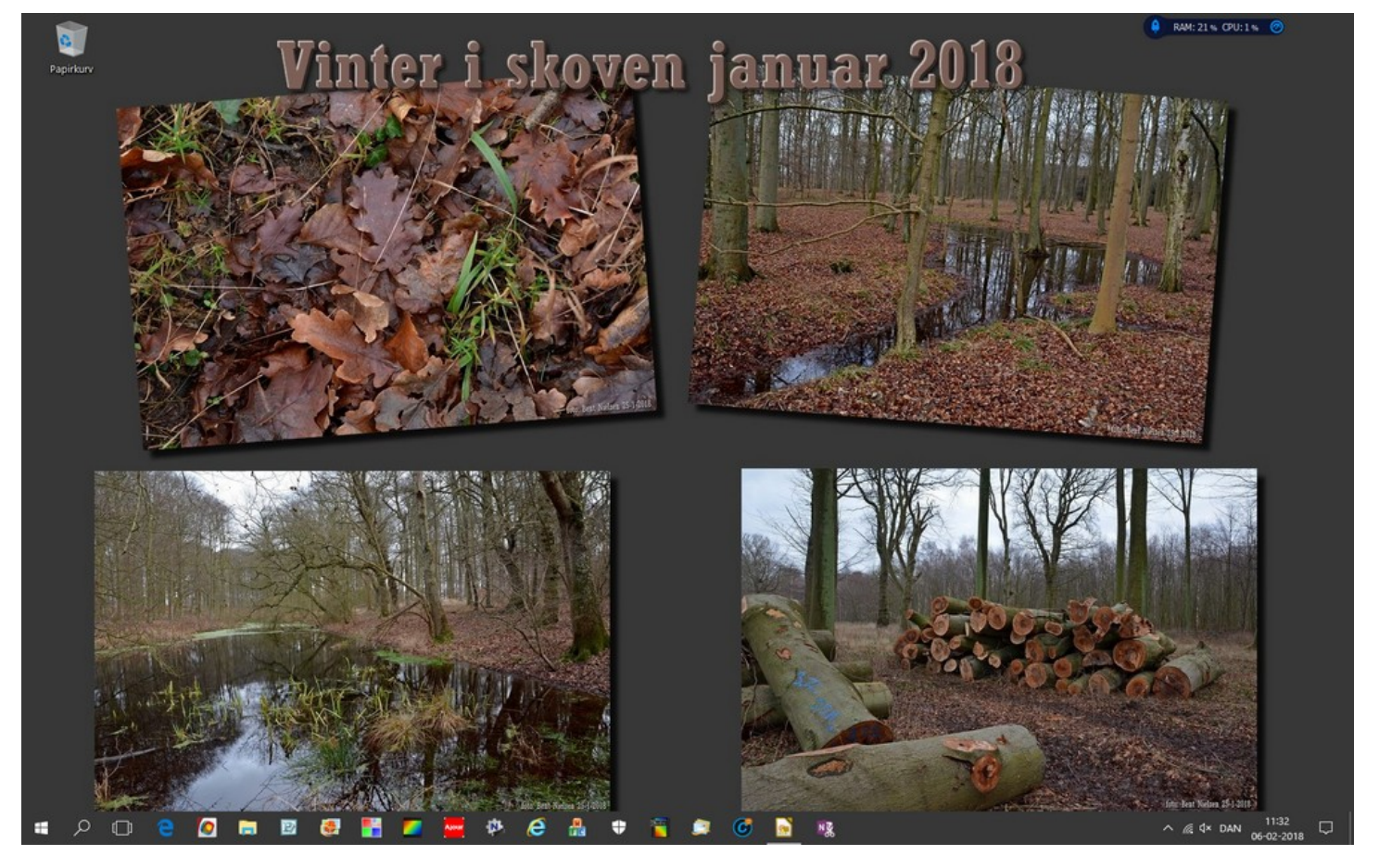